## A ZOOM HASZNÁLATA ANDROIDON

## **A ZOOM TELEPÍTÉSE**

1. Nyisd meg a telefonodon a **Play Áruházat**

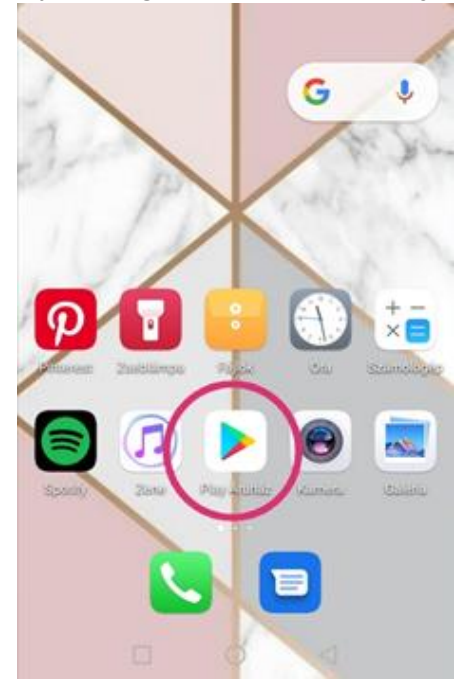

2. A fenti keresősávot megérintve gépeld be, hogy **Zoom**, majd nyomj a kis **nagyító ikon**ra, így elindítva a keresést

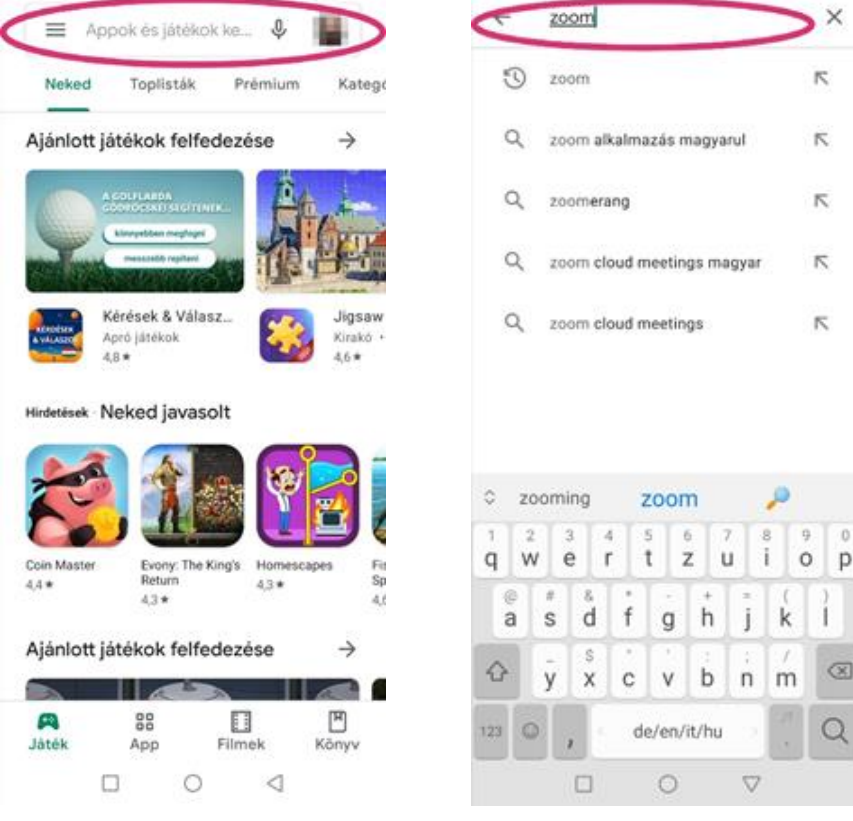

3. Egy kék alapon fehér videókamera ikonnal megjelenik a ZOOM Cloud Meeting felirat, mellette egy zöld alapon fehér **Telepítés** gomb. Nyomj rá a **Telepítés**re.

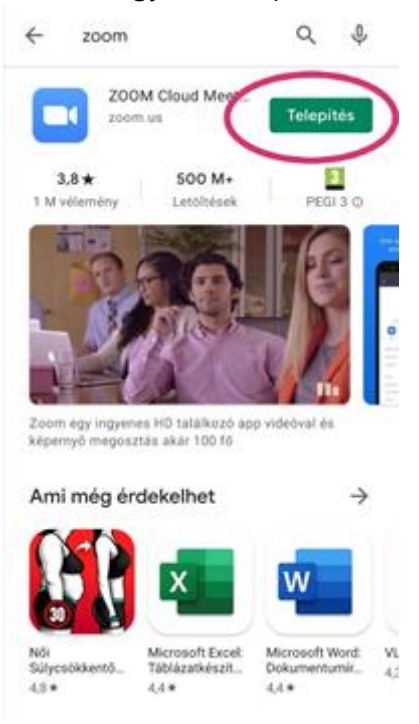

## **CSATLAKOZÁS A TANFOLYAMHOZ**

- 4. Amikor az alkalmazás telepítésre került, két lehetőséged is van:
	- a. A **ZOOM Cloud Meeting** felirat melletti zöld alapon fehér **Megnyitás** gombra kattintasz, ekkor közvetlenül az áruházból nyitod meg a Zoom-ot
	- b. Kilépsz a Play Áruházból, és az **alkalmazáslistádon**, vagy a **főképernyőn** megkeresed a Zoom kék alapon fehér videókamera ikonját, rákattintasz és így nyitod meg a Zoomot.

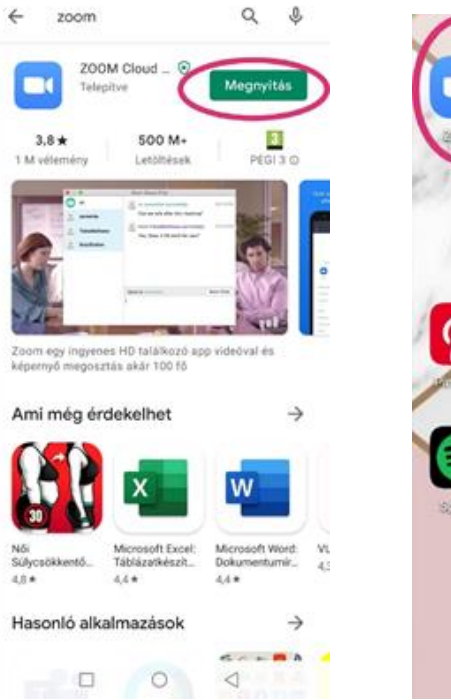

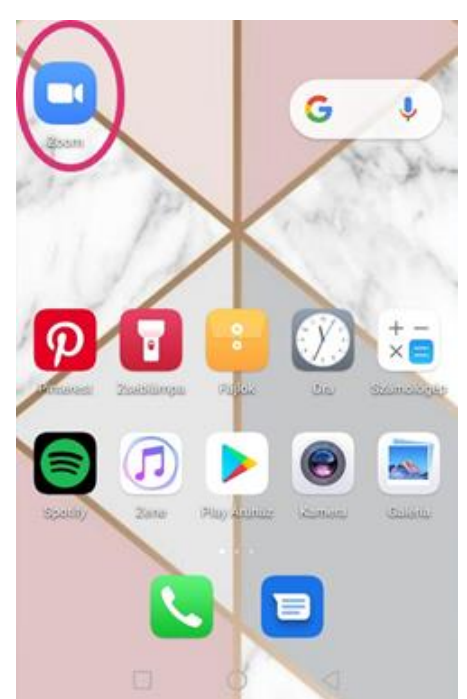

Ahhoz, hogy a tanfolyamon részt vehess, **email-ben kapsz** hozzá **meghívót.** 

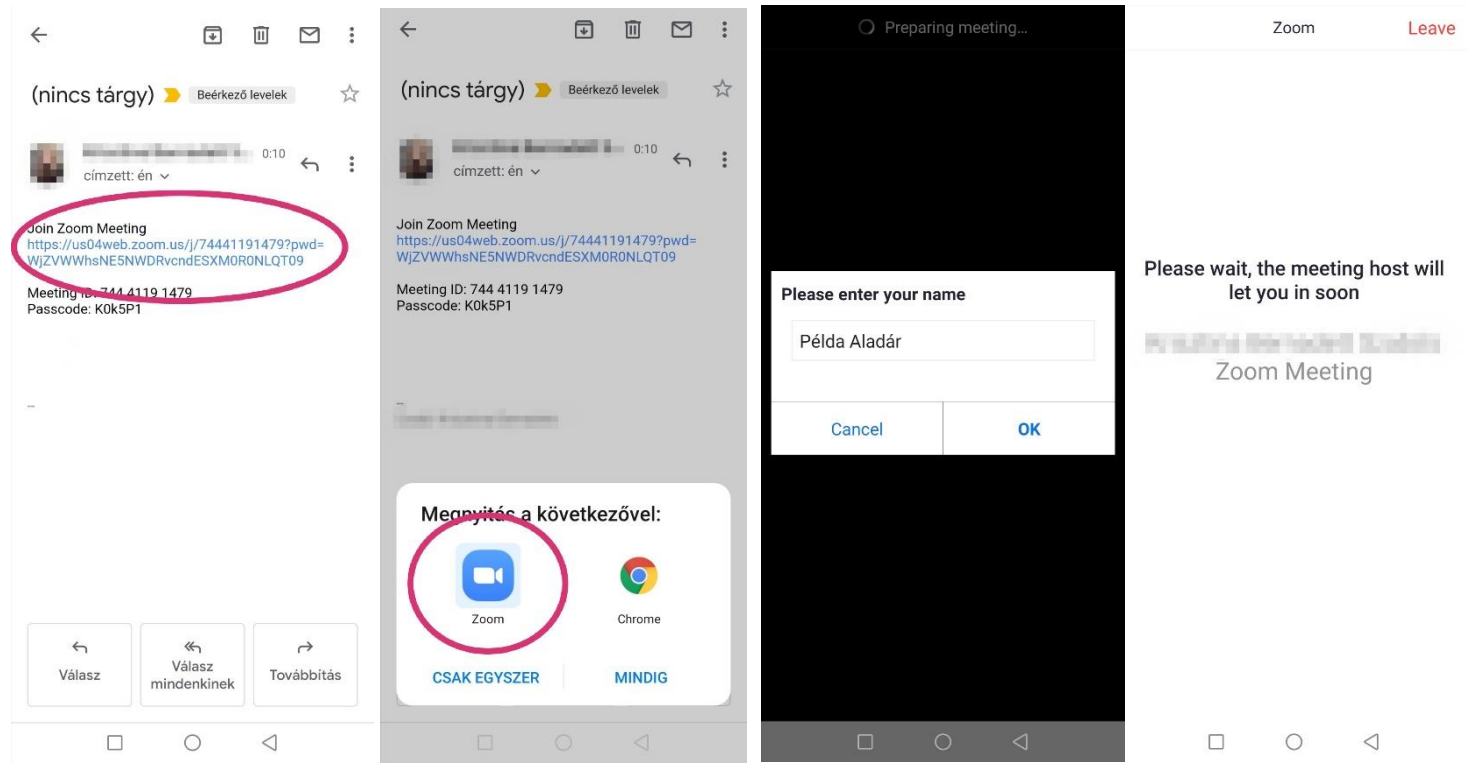

**Kétféle lehetőséged** van arra, hogy csatlakozni tudj.

Az első egy **link** (a https:// kezdetű kék szöveg az emailben). Ekkor nincs más dolgod, mint hogy **rányomj** erre a linkre, ekkor a telefon feldobja a kérdést, hogy mivel akarod megnyitni, és válaszd ki a **Zoom kék alapon fehér kamerás ikonját**. Ekkor megnyílik maga az alkalmazás, írd be a **teljes neved**, nyomj az **OK** gombra, majd kiírja, hogy **várj**, amíg a tanfolyam **házigazdája beenged** a beszélgetésbe.

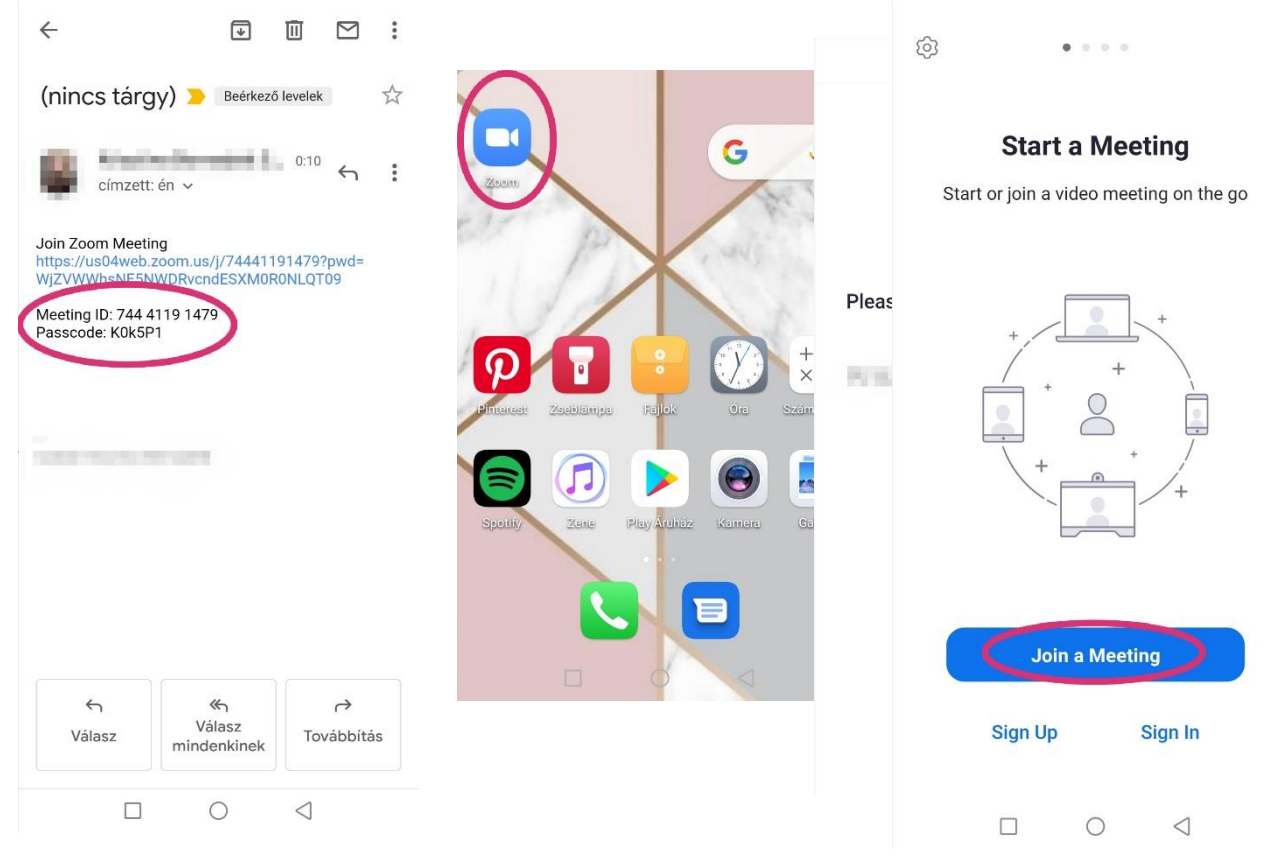

A csatlakozás második verziójához szükséged lesz az emailben megkapott **Meeting ID**-ra (11 jegyű számsor) és **Passcode**-ra (hatjegyű kód, kis-és nagybetűk, számok keverve), ezt célszerű egy kis papírcetlire **pontosan kiírni**, figyelve a kis és nagybetűkre. Ha megvan, akkor a már ismert módon, **alkalmazáslistából** vagy **kezdőképernyőről** megnyitod a **Zoomot**, a kék alapon fehér kamerás ikonra kattintva, majd rámész a kék **Join a meeting** feliratra.

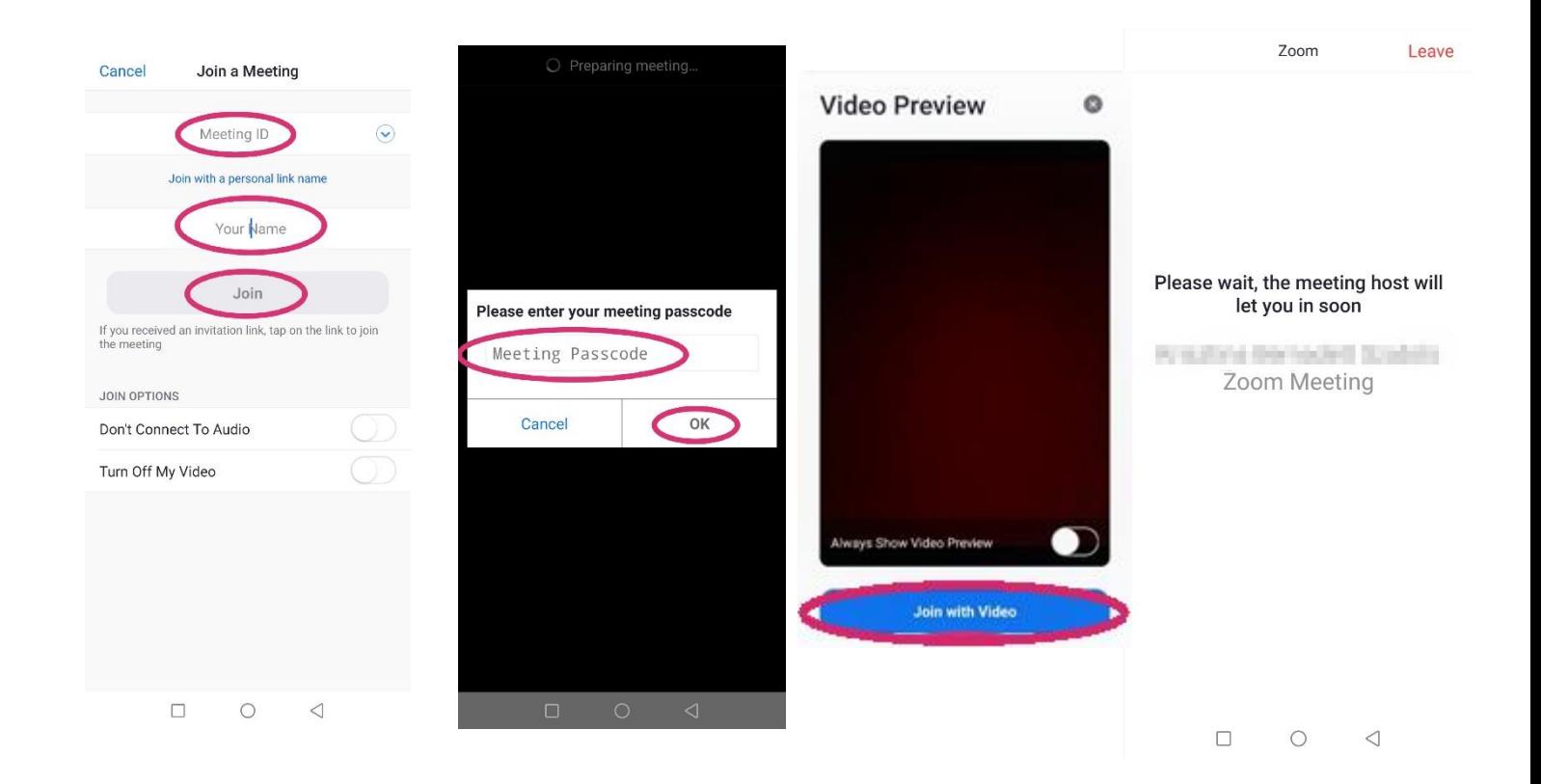

Beírod a meeting ID-t a **Meeting ID** rubrikába, A **Your Name** feliratúba a **teljes neved**, és rákattintasz a **Join** feliratra.

Ekkor a felugró kis ablakocskába beírod a **Passcode** hatjegyű kódját, ügyelve **a kis- és nagybetűk** közti különbségre, és megnyomod az **OK** gombot. Kiválasztod a **Join without video** feliratot, és vársz, amíg a **házigazda beenged** a beszélgetésbe.

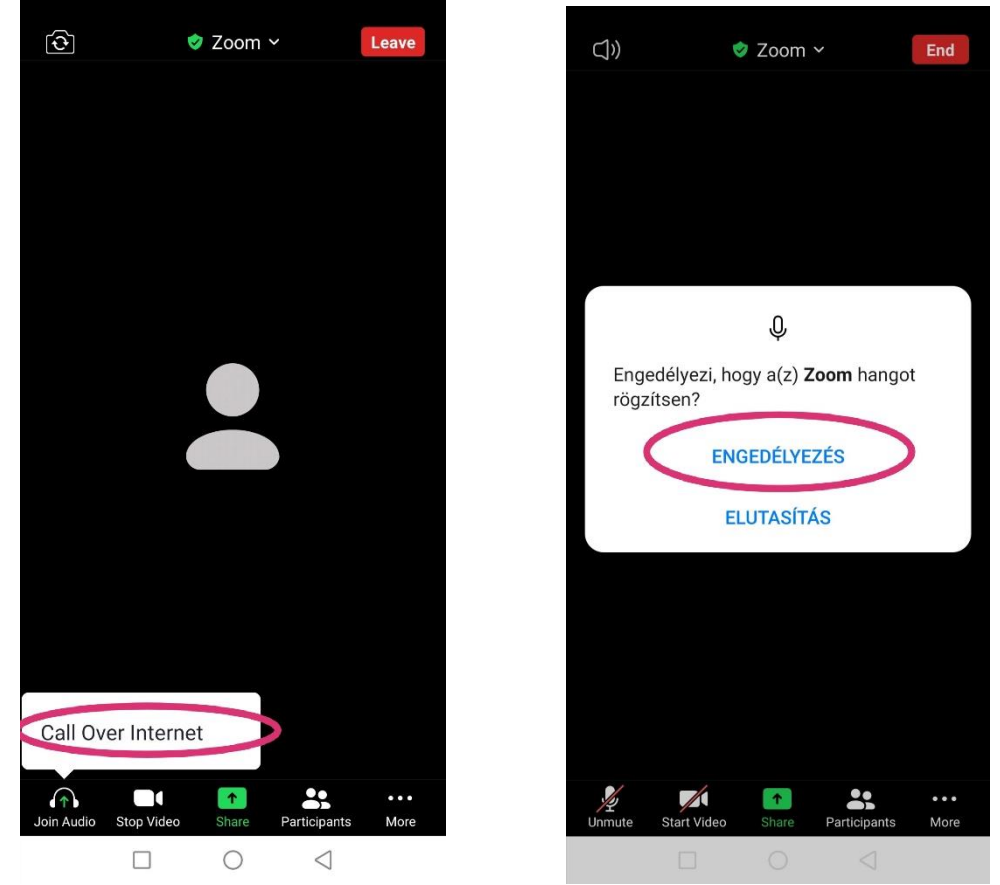

Mikor ez megtörténik, megjelenik egy vagy több már résztvevő társunk videóképe, illetve az alsó sávban több ikon és felirat. Felugrik egy **Call Over Internet** felirat, erre rá kell nyomni, hogy engedélyezd, hogy te is hallj és téged is halljanak. Ekkor felugorhat egymás után két ablakocska, amelyek rákérdeznek, hogy engedélyezed-e, hogy a Zoom **fényképet készítsen és hangot rögzítsen**, mindkét esetben az **Engedélyez** gombra kell nyomni.

Ha az alsó sávból eltűnik minden ikon, akkor a telefonod képernyőjét **bárhol egyszer megérintve** újra előjön.

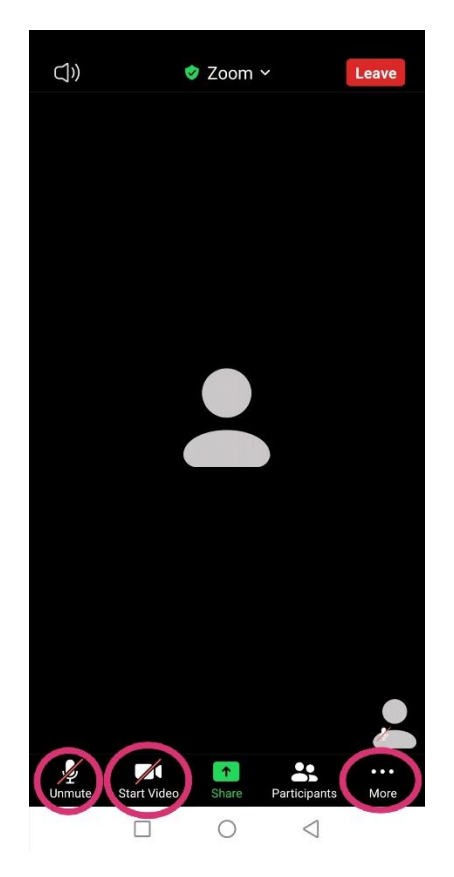

A **bal szélső mikrofon jellel** tudod be- illetve kikapcsolni a **mikrofonodat**, onnan tudod, hogy ki van kapcsolva, hogy egy piros vonallal át van húzva. Kérlek, **a tanfolyam alatt tartsd lenémítva a mikrofonodat,** hogy a többi résztvevőt ne zavard az esetleg tőled beszűrődő háttérzajokkal.

Mellette egy **videókamera** gomb van, ezzel azt tudod beállítani, hogy képed is legyen-e, tehát te is látszódj a hívásban, vagy ne. Ha a piros vonallal át van húzva, ki van kapcsolva a kamerád.

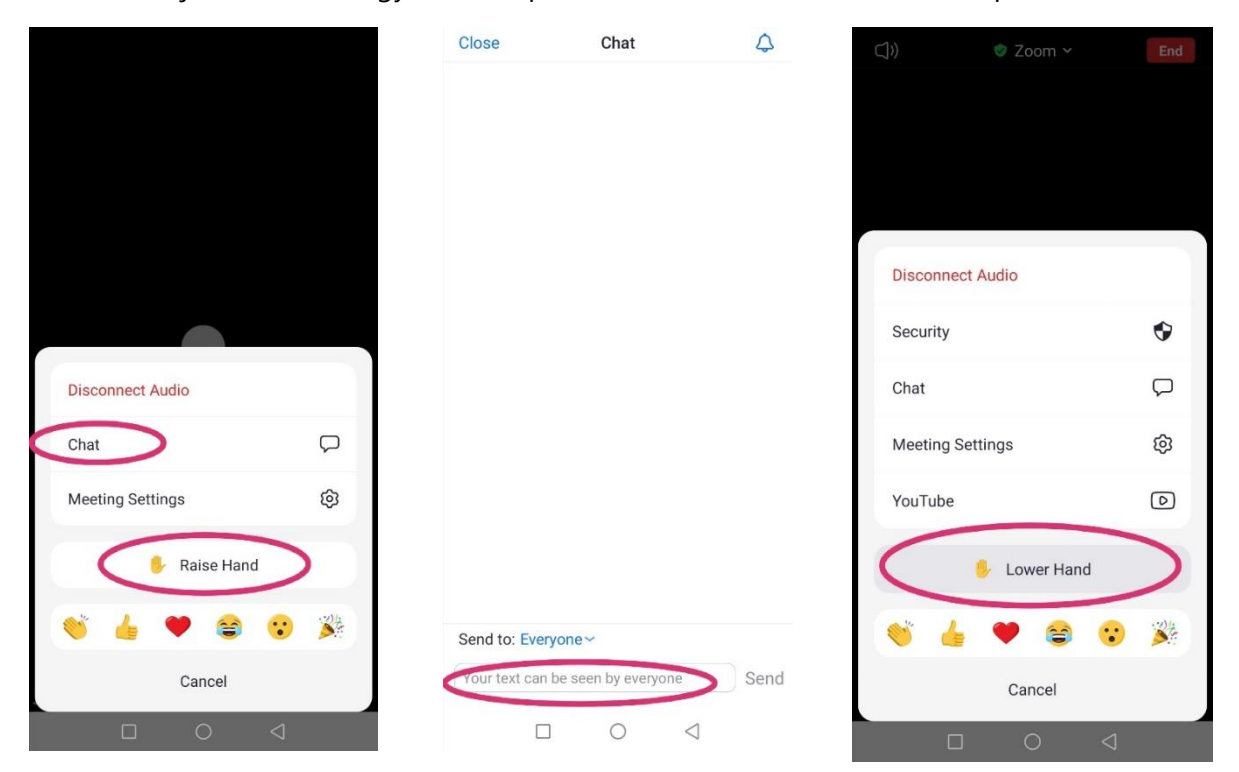

Amire még szükséged van, az a **jobb szélső három pont, a More felirattal**. Ha arra rákattintasz, felugrik egy ablak. A **chat** funkción belül írásban tudsz kommunikálni a meeting többi résztvevőjével – hasonlóan, mint egy facebook csoportos beszélgetésben.

A **Raise Hand** gomb megnyomásával jelezheted, amennyiben kérdésed lenne az oktató felé – virtuálisan felteszed a kezedet. Amikor az oktató felszólít, a bal oldali **mikrofon gombra** nyomva megszüntetheted a némítást, de fontos, ha feltetted a kérdésed, akkor **újra némítsd el magad**, és a **More**, majd a **Lower Hand** felirattal tedd le a virtuális kezedet.

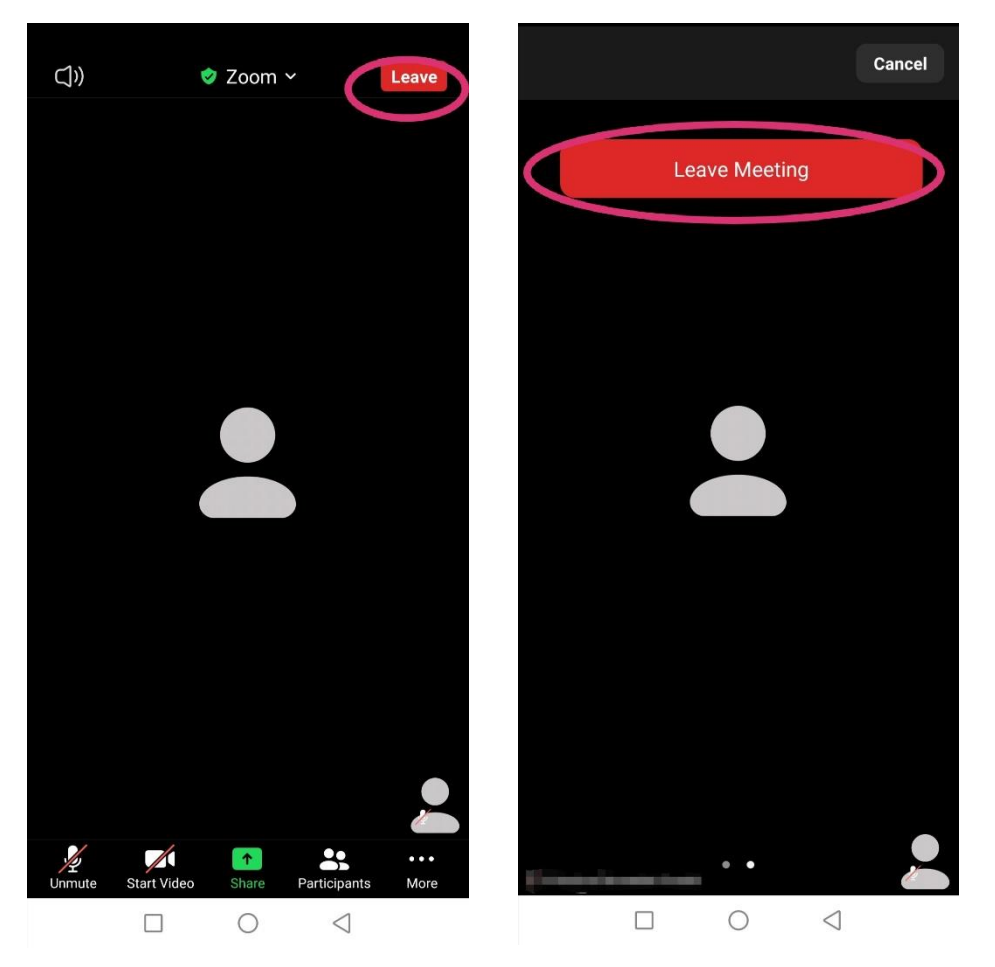

Mikor vége van a tanfolyamnak, úgy tudsz **kilépni** az oktatásból, hogy a jobb felső sarokban levő **Leave** feliratra nyomsz, majd a **Leave meeting** nagy piros gombra. Ezután már csak az alkalmazást kell **bezárnod**.